# Degree Works: Advisor Guide

Degree works is used to review a student's degree evaluation for their current program or to run a 'What If' scenario for a different program. The degree evaluation will display current progress, outstanding requirements, and upcoming course schedule availability to assist with planning.

## **Open Degree Works**

- Login at [http://login.southernct.edu](http://login.southernct.edu/)
- Click Banner Web App
- Click Student Services
- Go to Student Records
- **Select Degree Evaluation**

#### **Review Degree Evaluation**

The degree evaluation will populate with any current or future program information.

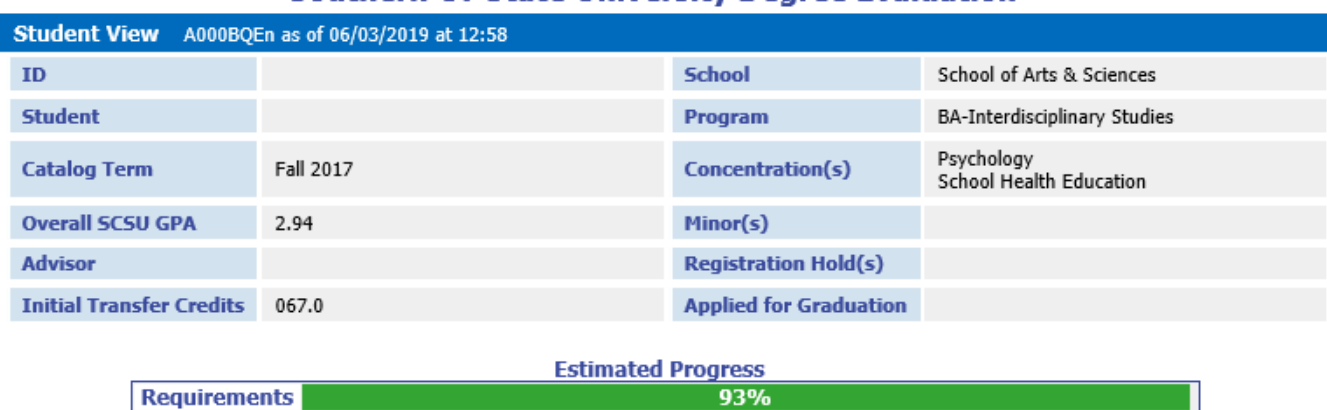

# **Southern CT State University Degree Evaluation**

#### **Key Information**

Other key information has been included on the degree evaluation as well:

- Initial Transfer Credits: credits completed prior to attending Southern CT State University
- Registration Hold(s): Notations on a student's account that would prevent them from registering. Students can view holds within their Banner Web account.
- Applied for Graduation: Indicates the term in which a student has applied to graduate from their program.
- Estimated Progress Bar: The percentage of student's completed and in-progress requirements. *Please note this is an estimation.*

## **Dual Majors**

Students may earn a dual major (two B.A. major areas of study or two B.S. major areas of study), in which case both major blocks and requirements will appear on the degree evaluation.

#### **Dual Degree**

Students may earn a dual degree (one B.A. major area and one B.S. major area of study), in which case a student will have a separate degree evaluation for each degree. The dropdown under 'Degree' allows a user to toggle between degree evaluations.

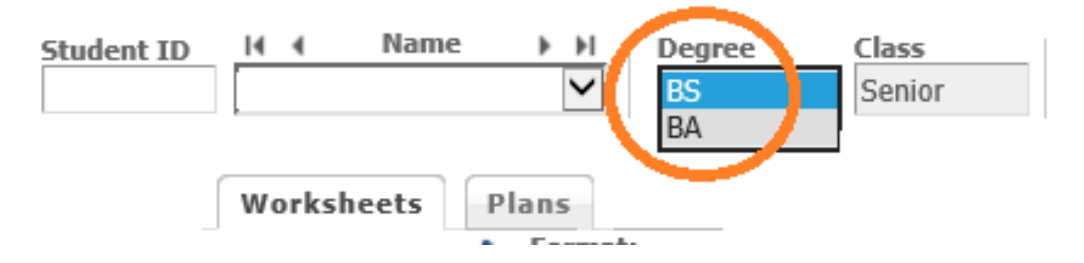

### **Change of Major**

Students may also change programs mid-semester. Degree Works will display the current program and the future program. The dropdown under 'Degree' allows a user to toggle between degree evaluations.

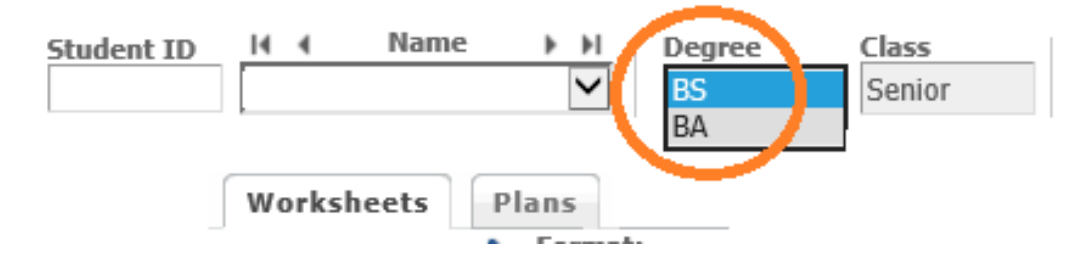

# **Print/Save Degree Evaluation**

To print or save the degree evaluation as a pdf, select Print View.

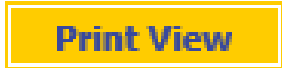

## **Processing a 'What If'**

- Click the 'What-If' link
- Select Catalog Term
- Enter Program, Major, Concentration, Minor as applicable
- Click 'Process What-If' to generate the evaluation

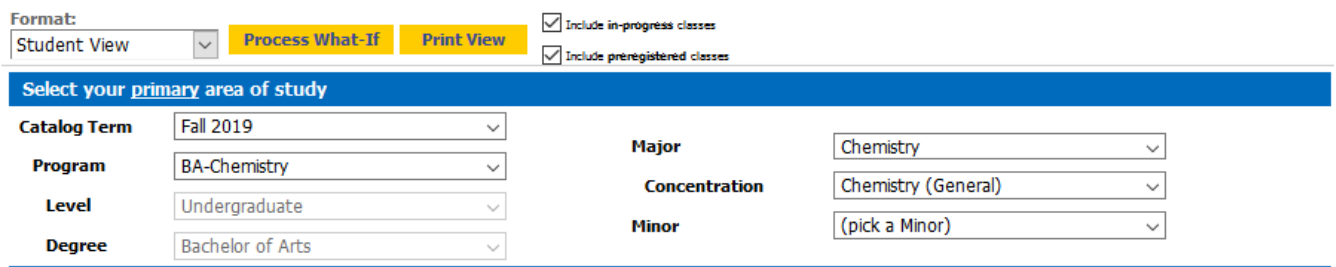

## **Additional areas of study**

Students and advisors can process a 'What If' for a dual degree, major, or for multiple concentration or minors by utilizing the 'additional areas of study' fields.

- Select 'additional area of study' program
- Select 'additional area of study' concentration/minor
- Click Add

*Note: repeat as necessary to add more than one additional area of study*

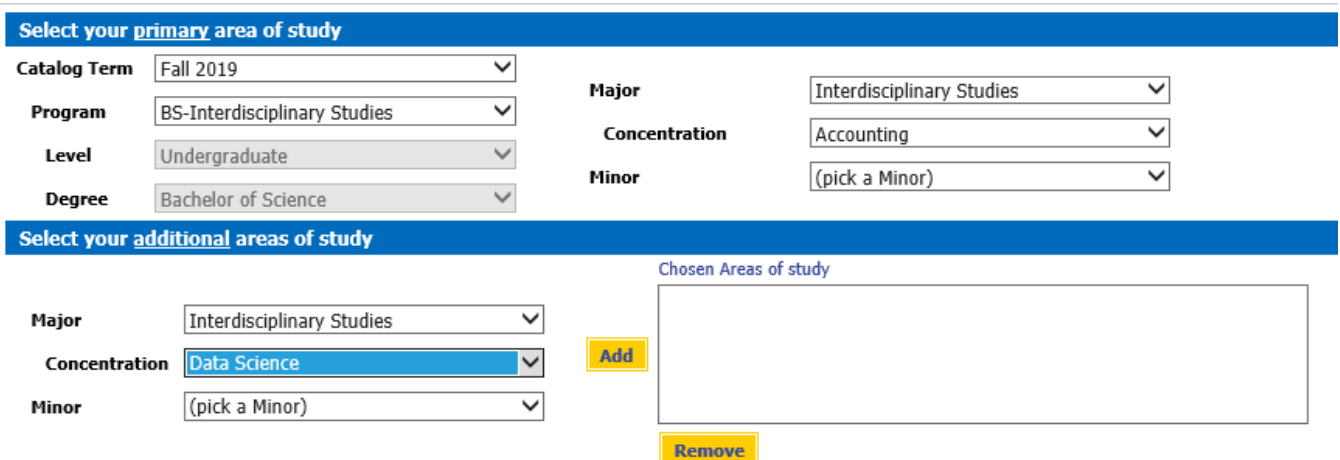

- 'Process What-if' Button to load the degree evaluation
- Click 'Print View' for pdf version

# **Review Course Schedules**

The degree evaluation displays outstanding requirements with courselink. Click on the course to review the upcoming schedule to assist with registration planning.

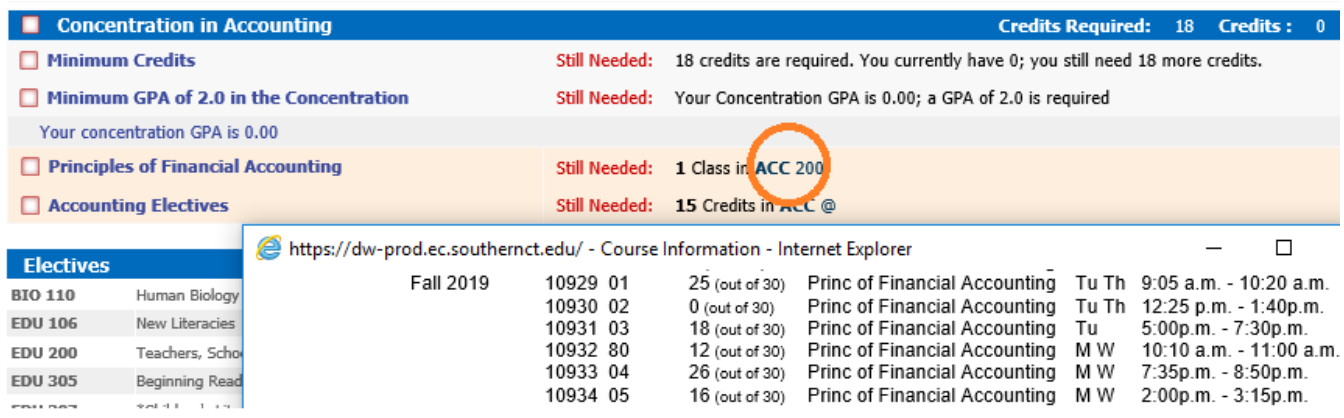